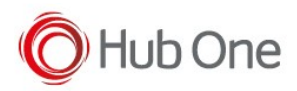

Configure the tnx profile.jcf file as follows to set the USB printer:

```
"Printer": {
     "On": true,
      ...
     "ConnectionType": "BY_USB",
      ...
     "USB": {
        "AutoConnect": true,
        "Filter": "RW",
        "VendorID": 2655,
        "DeviceClass": 7
     },
      ...
}
```
Activate the printer using the parameter "On" set as true.

It is recommended using the "Filter" parameter to find easily the printer in the pairing process. The AutoConnect parameter will help you to load the process automatically if there is only one printer connected. If the AutoConnect parameter is set to FALSE, select the corresponding printer from the list and then, the pairing will be done.

Use Bt Pairing version 7.0.3.559+

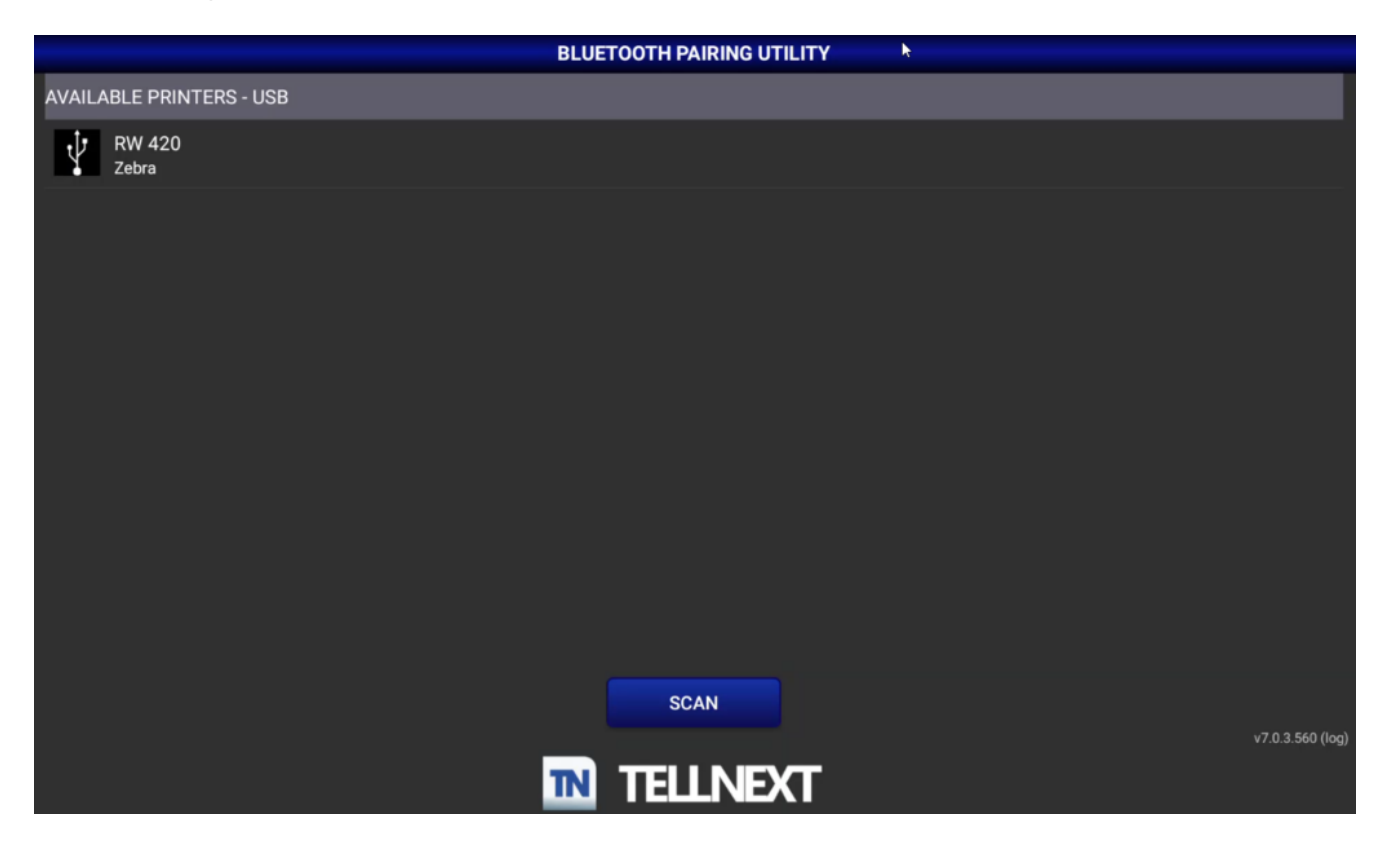

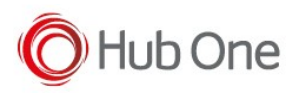

The VendorID identifies the printer manufacturer. In our case, Zebra has the 2655 ID.

Zebra devices correctly inform through the DeviceClass that it's a printer with the value 7. Some printers do not use this value, thus you must set it to 0, but this will allow for all USB devices to be found.

## NOTE:

If the connection with the printer is lost, a message will be displayed.

To reconnect the device, you need a long click on the up-left three-line menu from the Terminal View screen to show the option "Reconnect printer" (this menu option only will be available with profiles using printers)

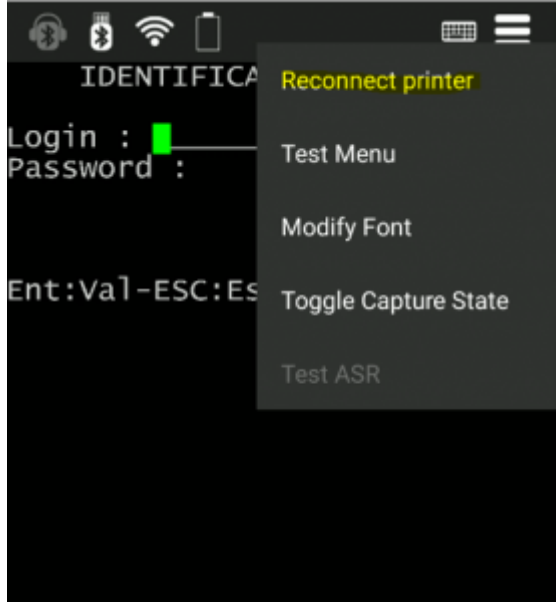